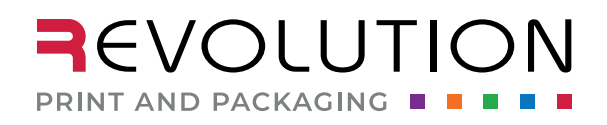

rppsplash.com

# PREPRESS CHECKLIST

## **ACCEPTABLE FILE TYPES**

# **Adobe Illustrator**  $\bigvee$

- A native (originated in) Illustrator file is the preferred file type.
- All text, dielines, logos, and any illustrations should be created in Illustrator.

# **Adobe Photoshop**  $\overline{\mathsf{x}}$

- Photoshop is great for retouching and editing photos; it is not the best option for label design.
	- Linking or embedding necessary Photoshop (image) files within Illustrator is acceptable (see images section for more information).
	- Do not create the entire label in Photoshop and place it in Illustrator it would still be considered a Photoshop file.

# **Adobe InDesign**  $\overline{\mathsf{x}}$

• InDesign is best suited for multiple-page documents. While it is not the best option for label design, we will accept InDesign files, include all links and fonts.

# **Other Software**  $\overline{\mathsf{x}}$

• We do not accept Word, PowerPoint, Excel, Publisher, Corel Draw, jpg, tif, or png as final file formats.

## **ALL INFORMATION PROVIDED BELOW IS BASED ON USING ADOBE ILLUSTRATOR.**

## **FILE STRUCTURE**

 $\Box$  Verify that the Artboard size is the correct size for your finished label.

### q Verify the **Dieline**:

- $\Box$  On a separate layer.
- $\Box$  Corner radius is the correct measurement.
- **Q** Correct spot color named **Dieline**:

 Cyan - 0 Magenta - 100 Yellow - 100 Black - 0

❖ Do not convert to CMYK.

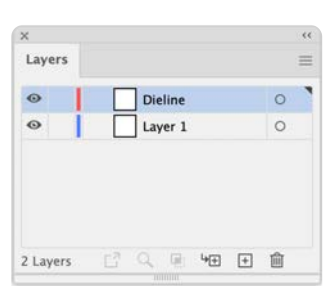

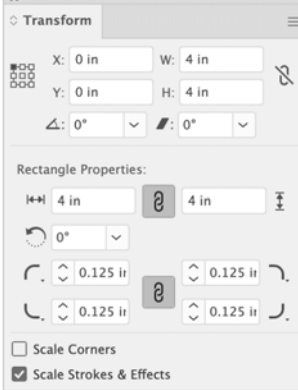

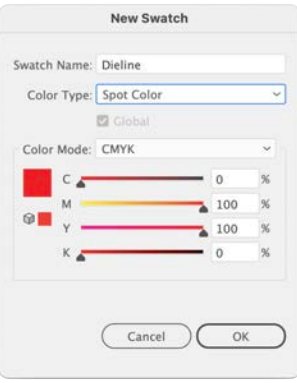

## $\Box$  If you have a custom shaped dieline, the artboard needs to be the exact size as that shape.

- q Verify **Bleeds**
	- □ Bleed is set at .125".
	- $\Box$  All artwork goes past artboard to bleed line.
- $\Box$  Delete any unused layers, stray points, boxes, or design elements.
- $\Box$  Safe area ensure all text, important content, or anything not intended to bleed is .125" away from the final trim size.
- $\Box$  Barcodes and QR codes
	- **□** 100% Black, not a CMYK version to create the black.
	- $\Box$  Verify barcodes and OR codes function properly before they are printed.
		- $\cdot$  It is not a part of our prepress process to check the functionality of barcodes or QR codes.
- $\Box$  Spell check all of your text.
	- \* Some text may be locked or on a hidden layer. You need to spell check before you outline the text. (See fonts for more information).
- $\Box$  Do not include trim marks or crop marks. The artboard should be the final size of the label, so trim marks are unnecessary.

## **COLOR**

- $\Box$  Verify color profile
	- $\Box$  Created in CMYK convert if necessary.
		- q **File** > **Document Color Mode** > **CMYK**.
			- $\cdot$  Be aware that this can cause a shift in color adjust accordingly if necessary.
- $\Box$  Black text should be 100% black do not use a support black.
- $\Box$  Rich Black is a supported black consisting of all 4 colors:

Magenta - 40 Yellow - 40 Black - 100

❖ Use in only large black areas and NOT on text, barcodes, or QR codes.

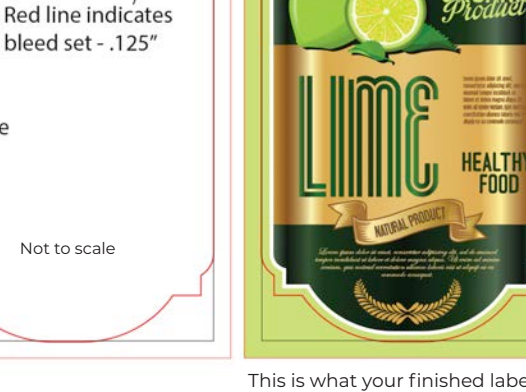

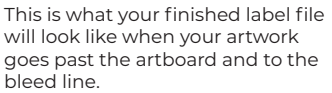

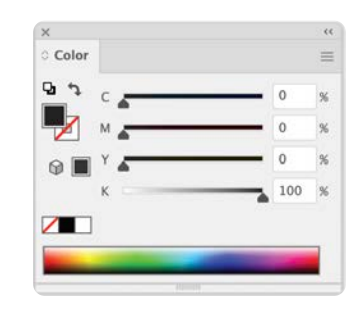

Black line indicates artboard

Dieline

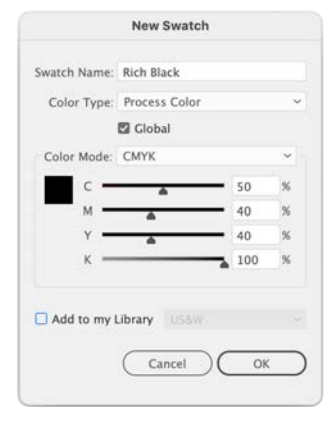

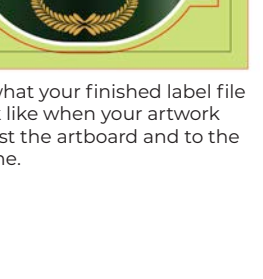

- $\Box$  Delete all unused swatches.
	- > <https://helpx.adobe.com/illustrator/using/using-creating-swatches.html>
- $\Box$  Convert RGB, Index, PMS, or any spot colors to CMYK.
	- ❖ DO NOT convert if PMS or spots colors are intended to print as such.
- $\Box$  White ink:
	- $\Box$  Must be specified on a separate layer.
	- q All elements need to have a spot color named **OP White**: Cyan - 0 Magenta - 50
		- Yellow 0
		- Black 0
		- v Do not convert to CMYK.

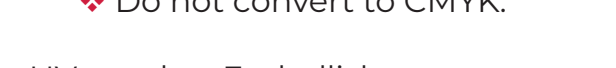

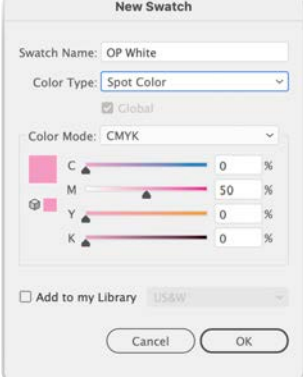

and a strong strong strong

- □ Spot UV or other Embellishments:
	- $\Box$  All embellishments must be specified on a separate layer.
	- q All elements need to have a spot color named **Spot UV** or **other embellishment**:
		- Cyan 50 Magenta - 0 Yellow - 0 Black - 0
		- ◆ Do not convert to CMYK.
		- $\cdot \cdot$  If more than one embellishment is used, each one must be on a separate layer and a different spot color specified for each one.

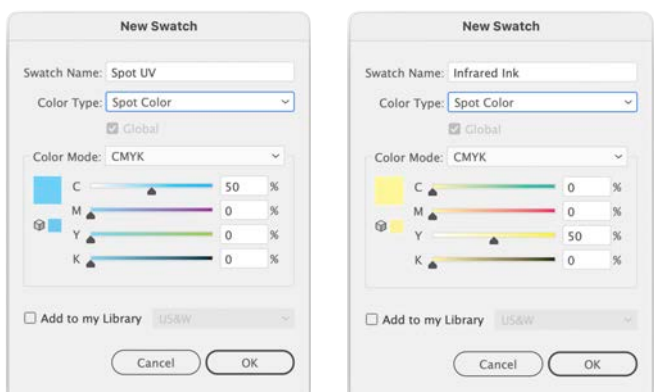

### **IMAGES**

- $\Box$  Verify linked or embedded files are converted to CMYK. > <https://helpx.adobe.com/illustrator/using/importing-artwork-files.html>
- □ Verify that all images are 300 dpi and placed or linked at 100%.
- □ Verify bitmap images are 1200 dpi and placed or linked at 100%.
	- > <https://helpx.adobe.com/photoshop/using/image-size-resolution.html>

#### **FONTS AND TEXT**

- $\Box$  Outline all text on all layers. Outlining creates the text to be a graphic element vs. editable text. In addition, it prevents your font from being replaced with a different font once sent to prepress.
- How to Outline your text
	- $\Box$  Unlock all layers.
	- $\Box$  Verify that text is not locked or hidden.
	- q Choose **Edit** > **Select Al**l.

 $\cdot$  This will not affect any other art.

- q Choose **Type** > **Create Outline.**
	- $\clubsuit$  Save your file with a new name; you may need to go back and edit any text.
- $\Box$  Any serif or script font below 5 pt., printed in white, or reversed out of a dark background can fill in.
	- $\clubsuit$  Adding a .1 pt stroke to the text in the same color or using a bold font will help with readability.

## **SAVE THE FILE**

Our workflow utilizes High-Resolution PDFs generated from Illustrator.

- \* You can submit an .ai file and all support images (if not embedded); a PDF will be generated for printing and proofing.
- $\Box$  Save each label as a separate file if you have several SKUs (labels) in the same document and getting printed simultaneously.
- $\Box$  It is helpful to name your file with a part number (if applicable), brief description, version number (if applicable), the correct file size in the name. example: Part no\_Description\_V#\_Size x Size.pdf
- $\Box$  If this is a reprint with changes, please use the same naming convention used in the previous print run. Your sales rep will need to know what has changed - text, size, color, barcode, etc.

#### HOW TO SAVE A HIGH-RESOLUTION PDF BY FOLLOWING THESE STEPS.

- q Choose **File** > **Save As** OR **File** > **Save A Copy.**
- $\Box$  Type a filename, and choose a location for the file.

### q Choose **Adobe PDF (.pdf)** as the file format, and click **Save.**

In **Save Adobe PDF** dialog box, set the desired options to:

- **(Illustrator Default).**
- Standard **None.**
- Compatibility **Acrobat 7 (PDF 1.6).**
- **Preserve Illustrator Editing Capabilities** should be checked.
- Click **Marks and Bleeds.**
	- DO NOT check anything under **All Printers Marks.**
	- DO check **Use Document Bleed Settings.**

HOW TO SAVE AN ILLUSTRATOR (.ai) BY FOLLOWING THESE STEPS.

- q Choose **File** > **Save As** OR **File** > **Save A Copy.**
- $\Box$  Type a filename, and choose a location for the file.
- q Choose **Illustrator (\*.ai)** as the file format, and click **Save**.
- $\Box$  If any linked files are in your Illustrator file, they need to be embedded, or the linked images will need to be included with your final print file by **Packaging** the file. Choose **File** > **Package.**
	- $\rightarrow$  <https://helpx.adobe.com/illustrator/using/package-files.html>

### **SUBMIT THE FILE**

Choose one of the following:

- 1. Email your compressed files to your sales rep.
	- $\cdot$  Some files may be too large for an email.
- 2. Upload your files using a file transfer site i.e., Dropbox, Google Drive, box.com, wetransfer.com, or any FTP site and email the link to your sales rep.
	- $\cdot$  If another printer has printed this label in the past, it is helpful to submit a printed copy of the label to match the previous job.
	- $\cdot$  Contact your sales rep if you have any questions about getting your files to Revolution Print and Packaging.

If you have any prepress questions email [prepress@rppsplash.com](mailto:prepress%40rppsplash.com?subject=Prepress%20issues).